## **Guida rapida per l'utilizzo di Zoom**

## **Partecipante**

1) Installare app Zoom (gratuita) su smartphone, tablet o computer (Windows, Mac, Linux)

2) Non serve nessuna registrazione o creazione di profilo per partecipare ad un corso o riunione o meeting ove siete invitati.

3) Per il corso riceverete una comunicazione tramite Whatsapp o email: può anche inoltrarvela un collega che l'ha ricevuta da noi e funziona ugualmente.

4) cliccate sul link con la scritta "**Entra nella riunione in Zoom**"

5) annotatevi la password che qui viene indicata come **Passcode**

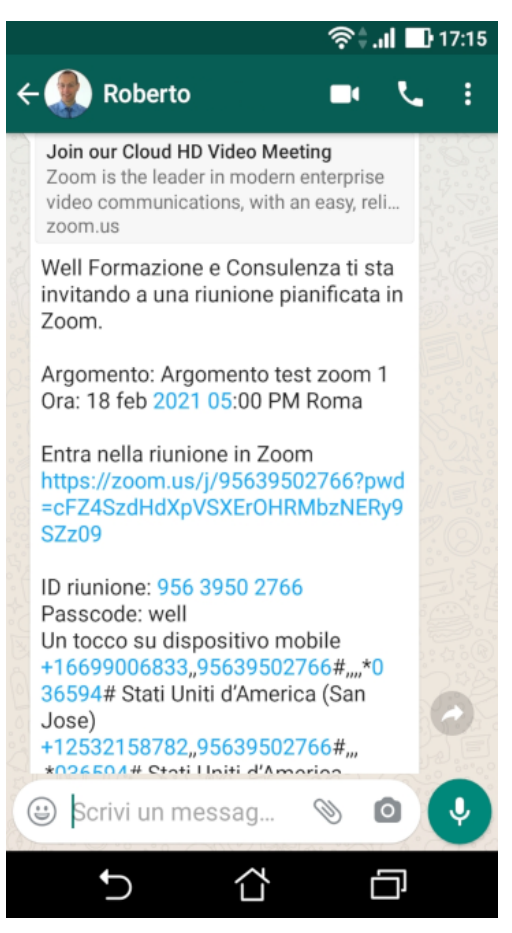

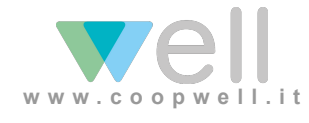

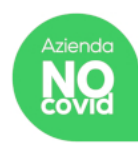

6) se è la prima volta che usate Zoom, il dispositivo potrebbe chiedervi con quale app gestire il link sul quale avete cliccato: scegliete ZOOM Sempre

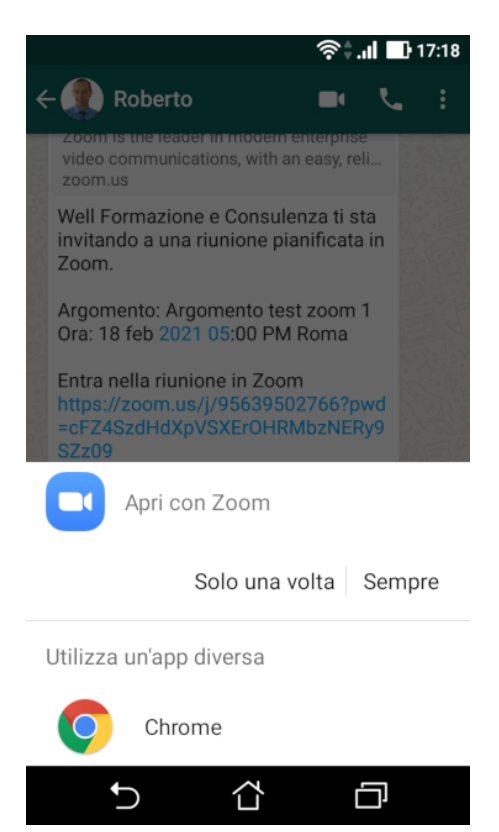

07) una volta avviato Zoom, se le riunione non è stata ancora avviata dal docente, potreste trovarvi questa immagine che vi mette in attesa

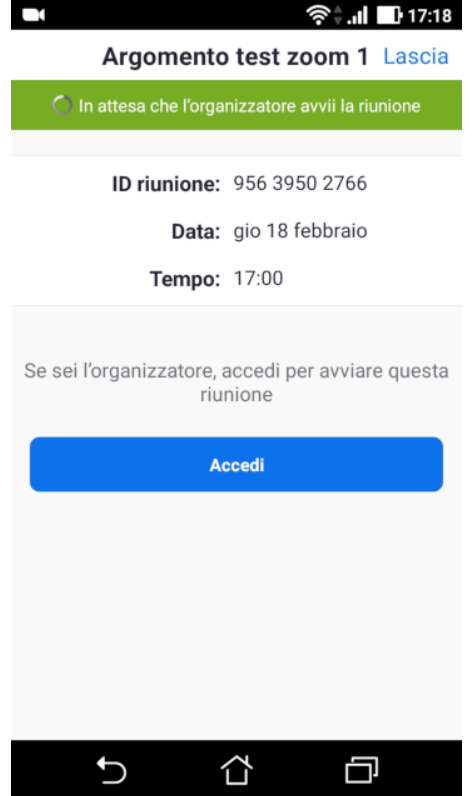

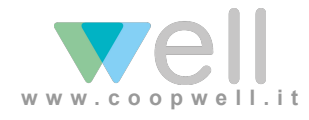

Guida ideata e realizzata da Well Sede Legale via Alfonso Ligas 14 – 09121 Cagliari Sede operativa via Raffa Garzia 1 – 09126 Cagliari

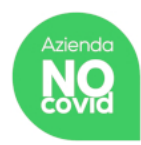

altrimenti vi chiede di inserire il vostro nome e cognome prima di entrare.

**ATTENZIONE PER I SINGOLI**: siete tutti invitati ad inserire i veri nome e cognomi perché poi verrà fatto un riscontro con il registro dei partecipanti. Potete e Dovete inserire il vostro nome anche se usate il dispositivo di un'altra persona: l'informazione riguarda il vostro collegamento e non ha conseguenze sul dispositivo.

**ATTENZIONE PER I GRUPPI**: per coloro che seguono il corso riunioni in un gruppo e collegati tramite un unico dispositivo, dovete inserire i cognomi di tutti ed il nome dell'azienda.

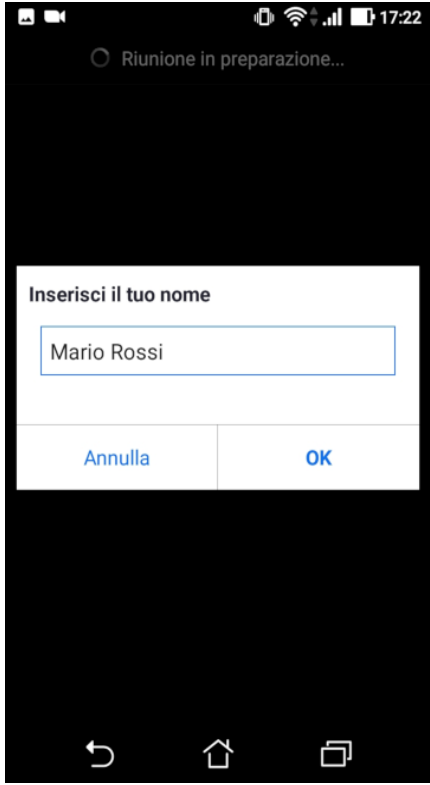

08) una volta collegati, potrete vedere o il video del docente o le immagini del corso, a secondo di quanto il docente sta condividendo con i partecipanti in quel momento.

Toccando il display dello smartphone appariranno tutti i comandi disponibili nella vostra interfaccia: sul computer sono sempre visibili.

09) per abbandonare la riunione, pigiare sullo schermo (per gli smartphone) per far apparire i comandi, e pigiare sul tasto rosso Lascia, in alto a destra.

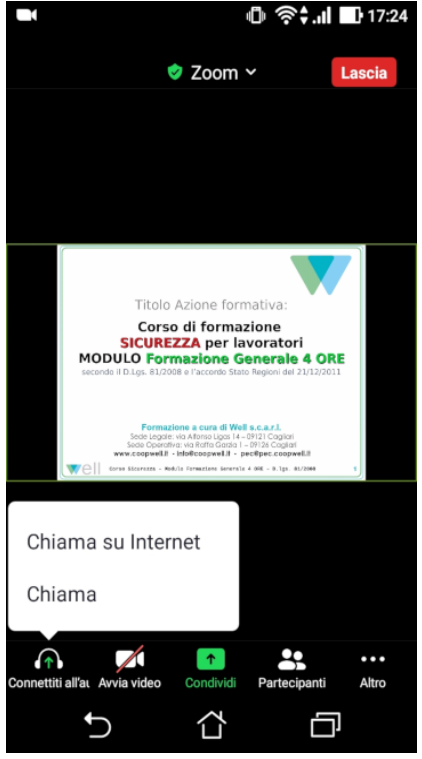

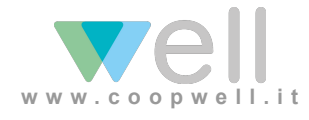

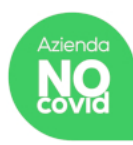

10) si può ruotare il dispositivo mobile per orientare diversamente le immagini:

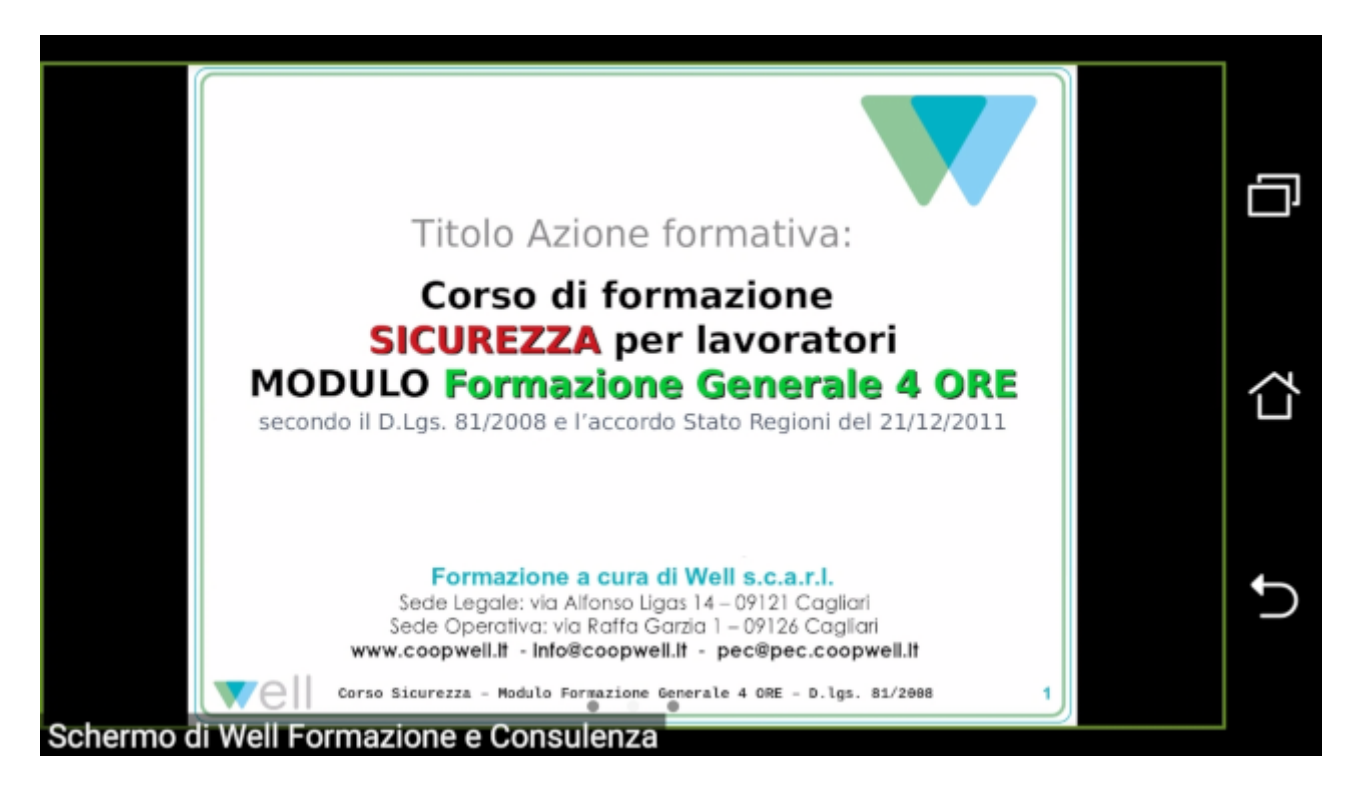

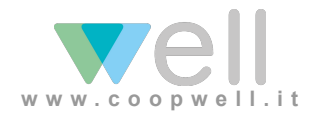

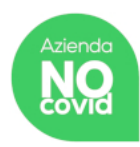